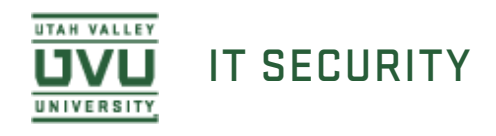

# Evaluating Spirion Results Using the Spirion Client on Mac

Once you have a completed scan, you are ready to evaluate the results. Once you have a completed scan, you are ready to evaluate the results.

To evaluate a result, click the result in the list. For items that contain multiple matches, select the match from the list instead of the list item itself.

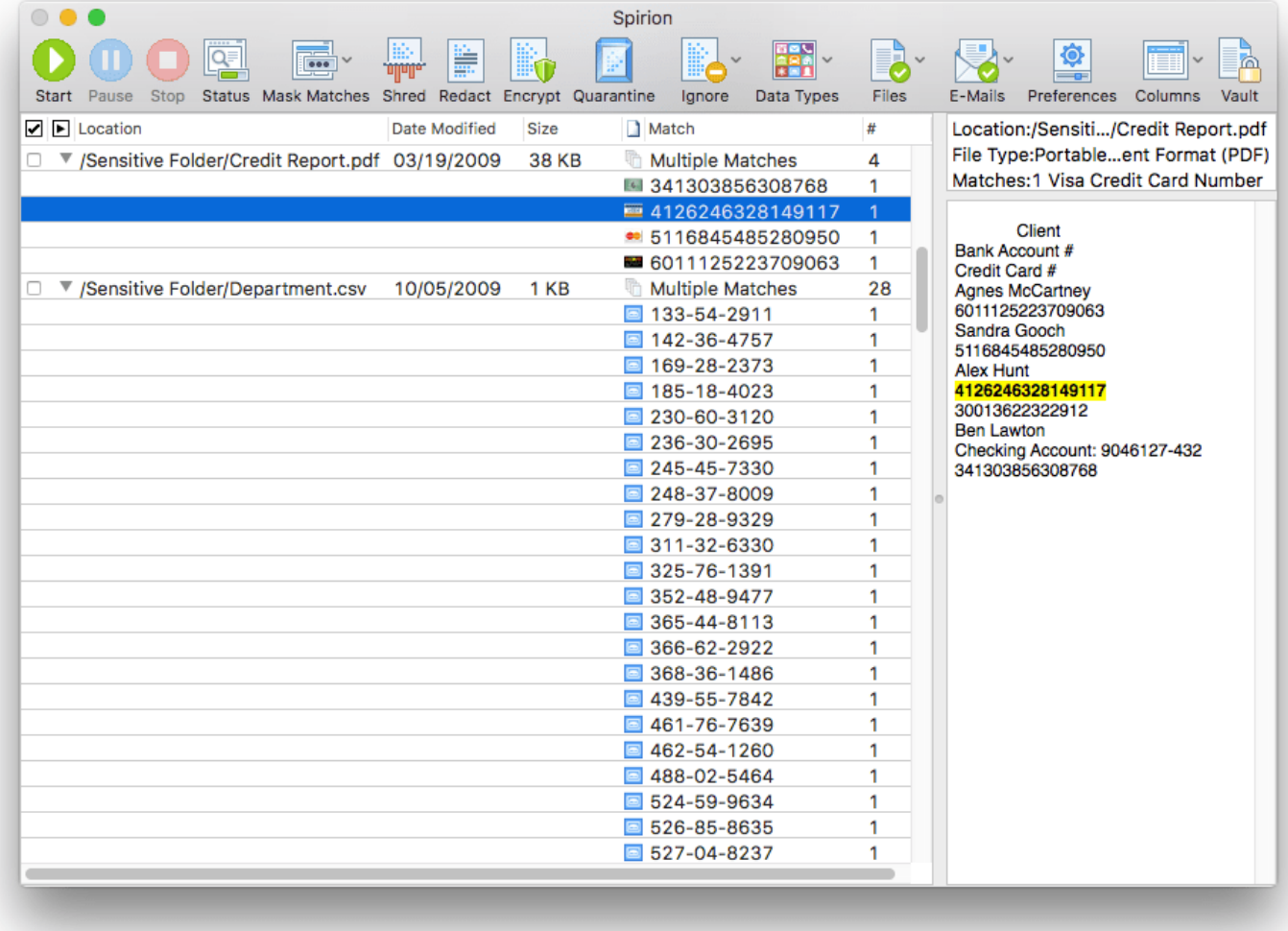

#### Ignoring Matche Ignoring Matches

If you determine that a match was a false positive and not PSI as [defined](https://policy.uvu.edu/getDisplayFile/56392f9965db23201153c23e) by the IT Policy, you can ignore the file so it does not come up in future scans. You would do this by clicking **Ignore** > **This Item Location** in the Toolbar. You may also right-click the item and select this option.

To ignore a single match, but continue matching other sensitive instances in the file, click Ignore > This Match in the Toolbar.

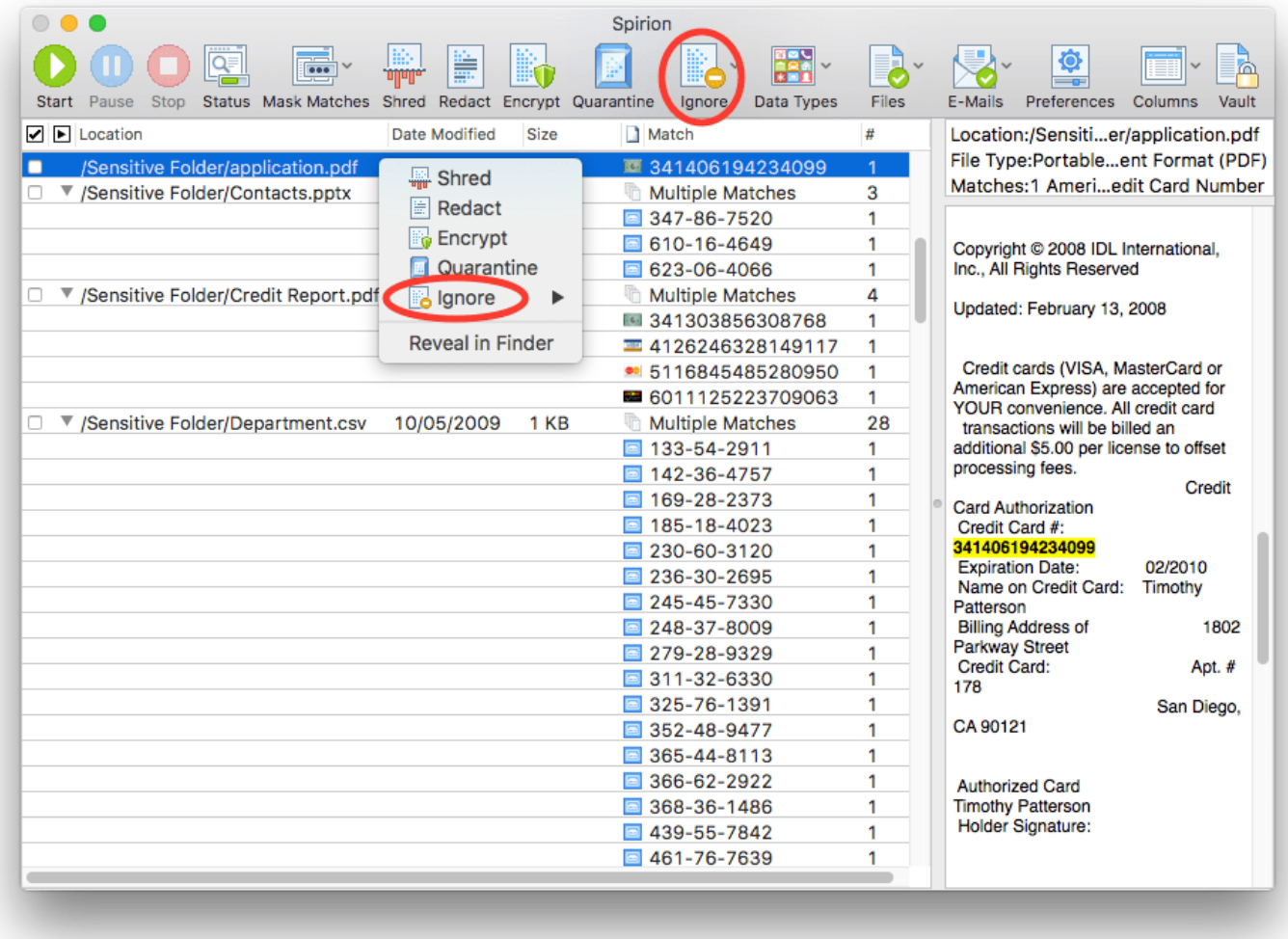

You will be prompted to confirm your decision to ignore the item.

## Redacting Matche Redacting Matches

If you have an item with sensitive information that you wish to keep, but decide you do not need the portion of the item that contains sensitive information, you may redact the match in it's document. This will replace the sensitive information in the item with "X" characters. For example, a social security number appearing as "529-12-1234" in a document would now appear as "XXXXXXXXXXXX".

To redact a match, select the match from the list and click Redact in the Toolbar. You may also right-click the item and select this option.

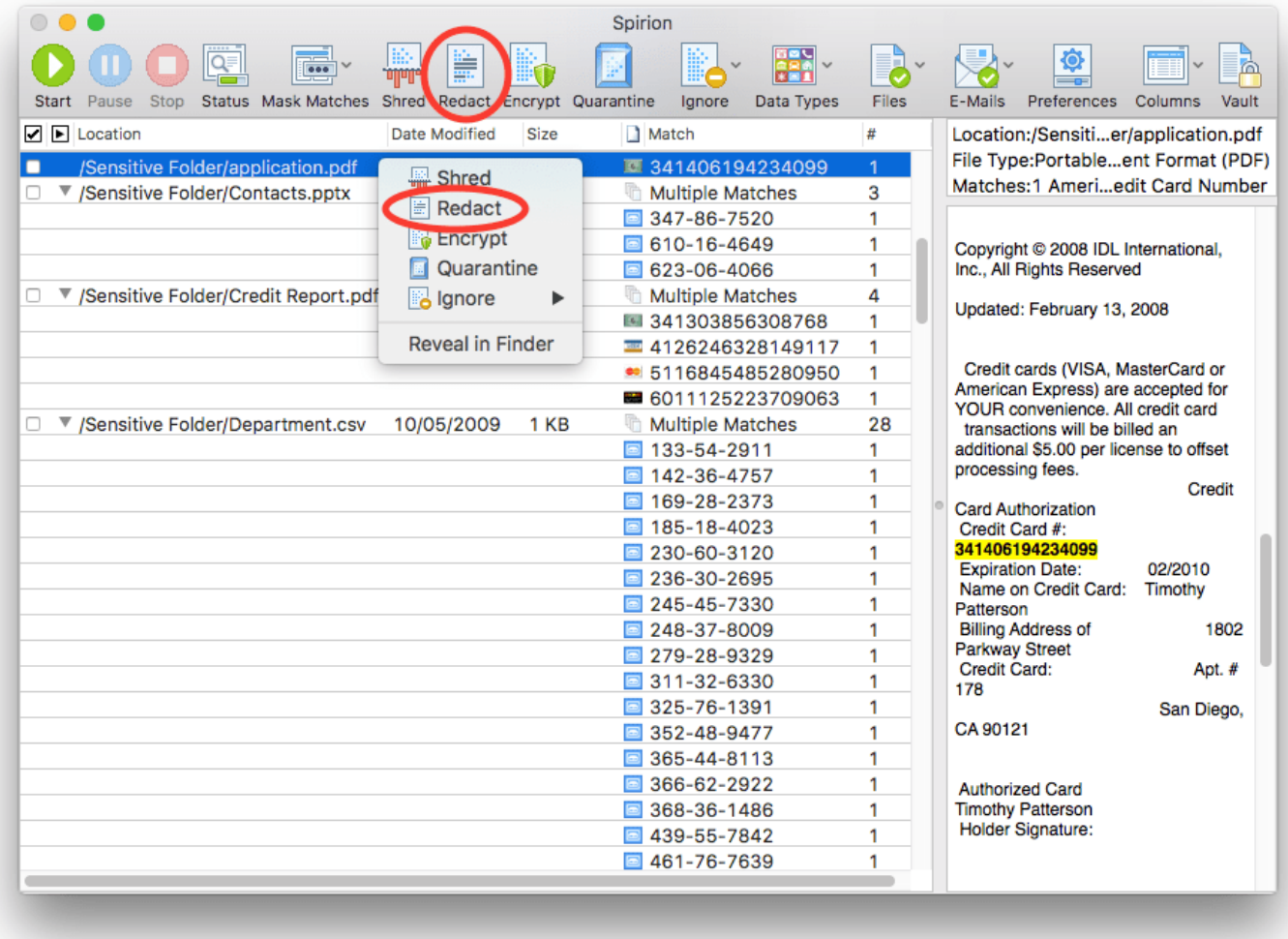

You will be prompted to confirm your decision to redact the match.

### Deleting Matche Deleting Matches

If you have a file with sensitive information that you no longer need to keep, you may destroy the file.

To delete a match, select the match from the list and click Shred in the Toolbar. You may also right-click the item and select this option.

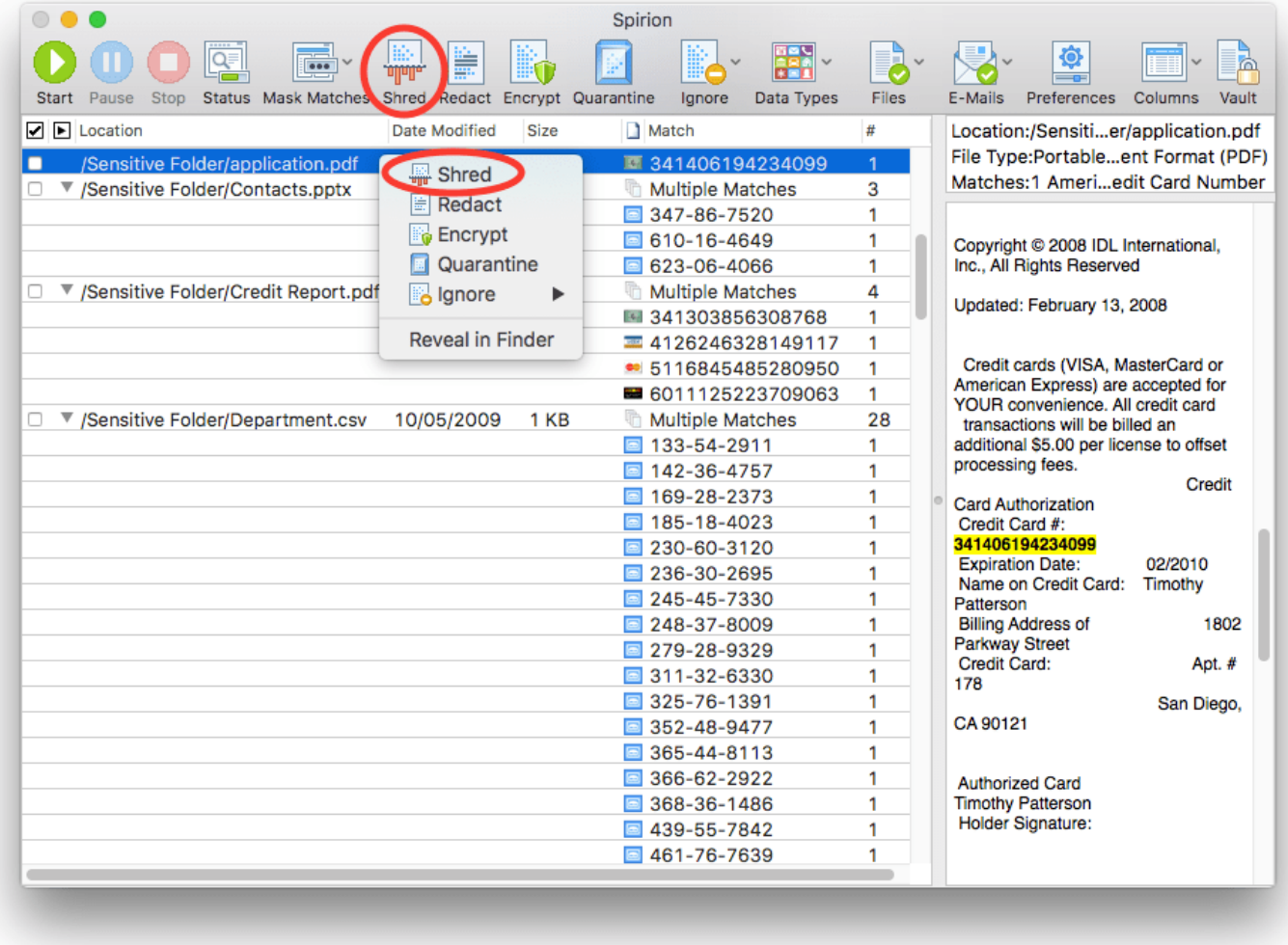

You will be prompted to confirm your decision to delete the file.

### **Encrypting Matches**

If you have an item with sensitive information that you wish to keep on your computer, you will need to encrypt it.

To encrypt a match, select the match from the list and click **Encrypt** in the Toolbar. You may also right-click the item and select this option. Your file will be encrypted with the same password you use to log into Spirion. Note: THERE IS NO WAY FOR SUPPORT TO RECOVER THIS PASSWORD.

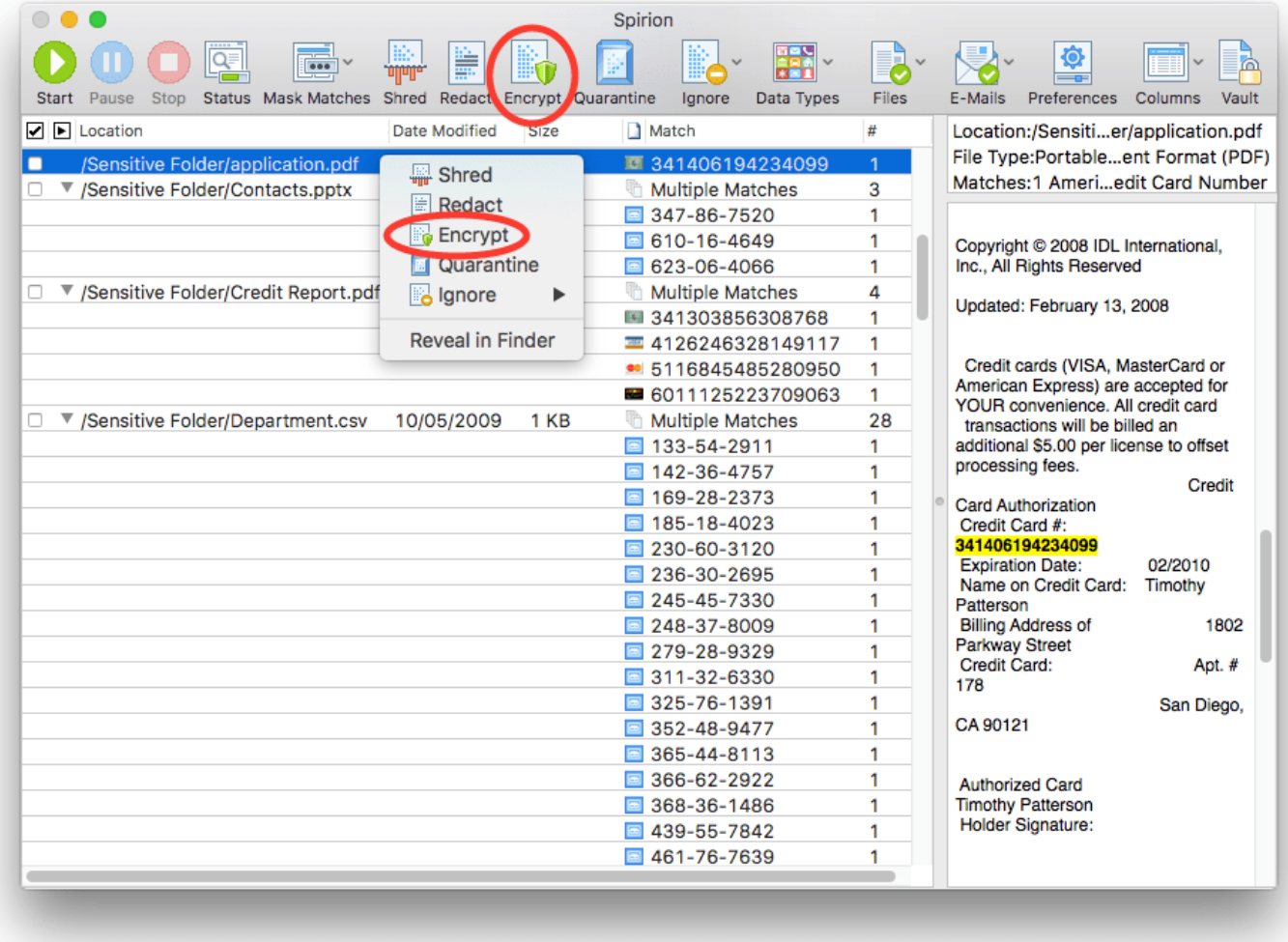

You will be prompted to confirm your decision to encrypt the file.

### Moving Matche Moving Matches

If you have an item with sensitive information that you wish to keep, you may move it to a secure hard drive or secure folder on your computer.

To move a match to a secure location, select the match from the list and click **Quarantine** in the Toolbar. You may also right-click the item and select this option.

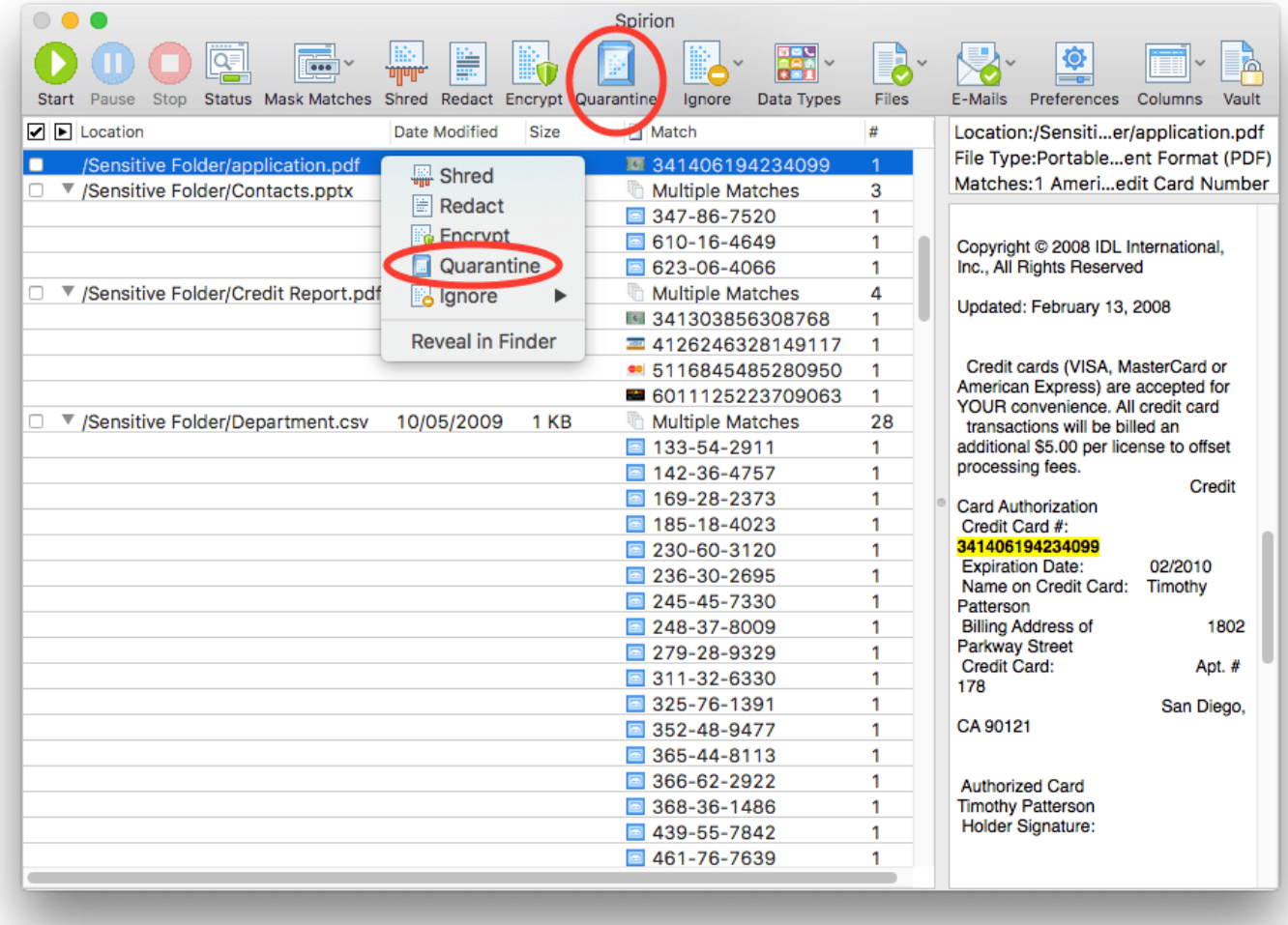

You will be prompted to select a secure directory to store the file in. Your file will be moved to that directory.

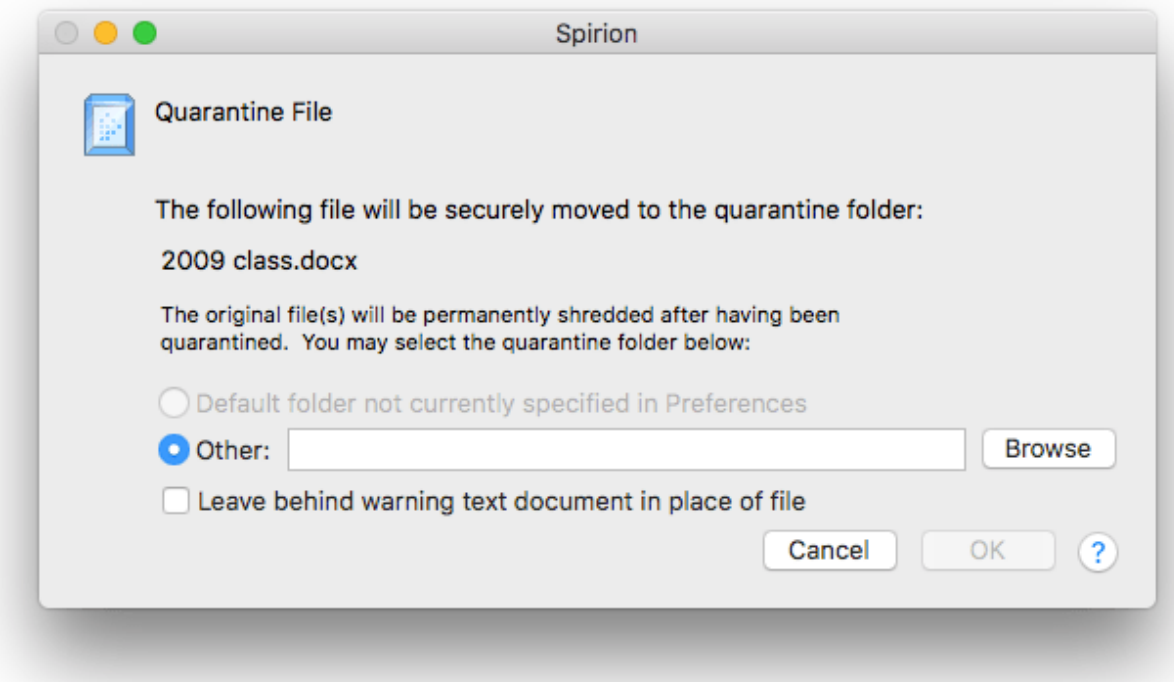

## Handling Matches Manually

If you have an item with sensitive information that you wish to move or edit manually, you may have the item shown in Finder to interact with as a normal file.

To open a match in Finder, right-click the item and select Reveal in Finder. You may edit the file or move it to a secure location.

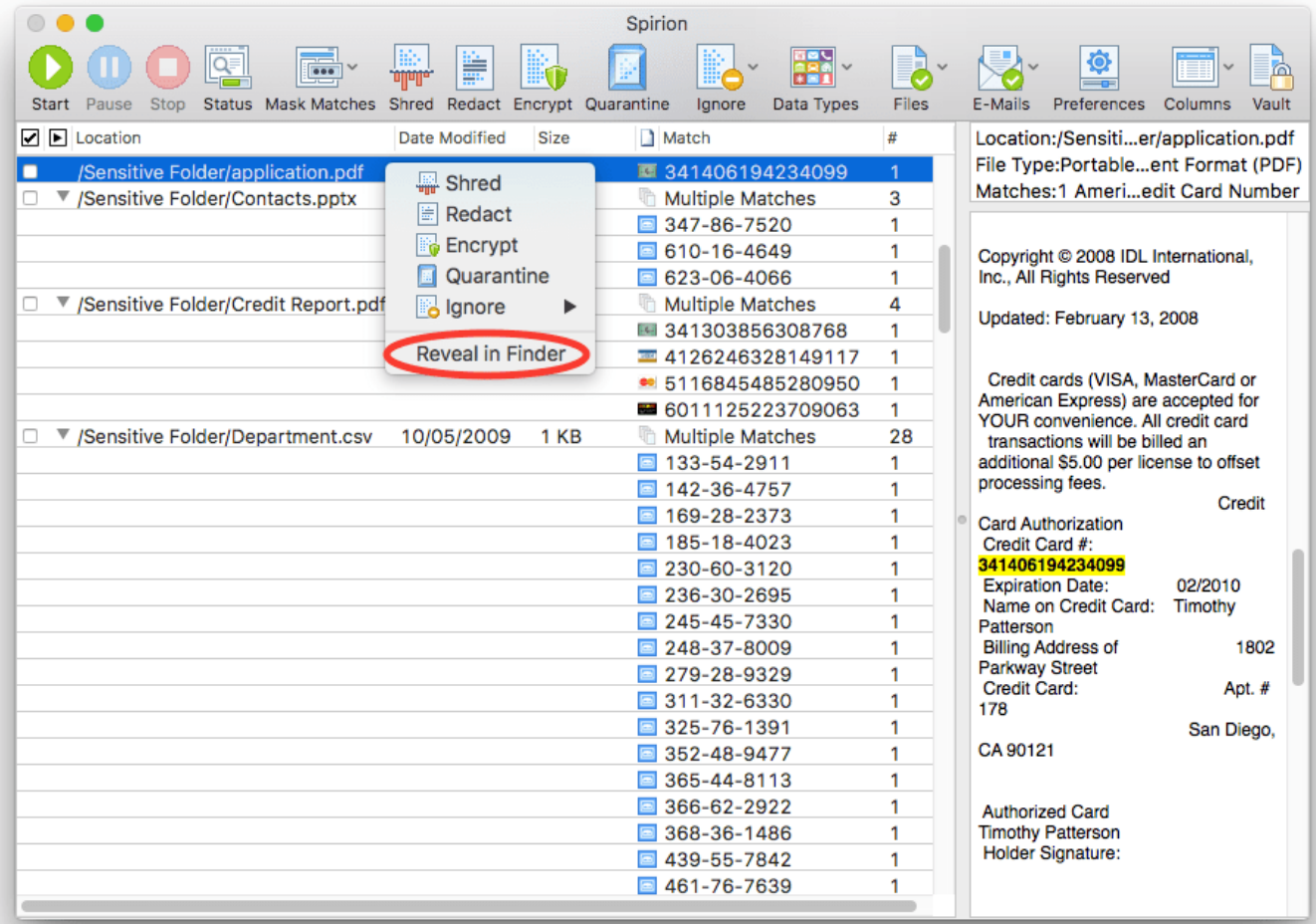

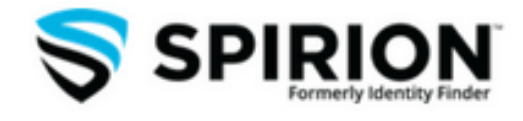